# 配置IOx包簽名驗證

## 目錄

簡介 必要條件 需求 採用元件 背景資訊 設定 步驟1.建立CA金鑰和憑證 步驟2.生成用於IOx的信任錨 步驟3.在IOx裝置上匯入信任金鑰 步驟4.建立應用程式專屬金鑰和CSR 步驟5.使用CA簽署應用特定證書 步驟6.將IOx應用程式打包並使用特定於應用程式的證書對其進行簽名 步驟7.將簽名的IOx包部署到啟用簽名的裝置上 驗證 疑難排解

## 簡介

本文檔詳細介紹如何在IOx平台上建立和使用已簽名的軟體包。

## 必要條件

### 需求

思科建議您瞭解以下主題:

- Linux基礎知識
- **•** 瞭解憑證運作方式

## 採用元件

本文中的資訊係根據以下軟體和硬體版本:

- 為IOx配置的支援IOx的裝置: 已配置IP地址執行中的訪客作業系統(GOS)和思科應用程式架構(CAF)網路地址轉換(NAT)配置 為訪問CAF(埠8443)
- 安裝了開放安全套接字層(SSL)的Linux主機
- IOx客戶端安裝檔案,可從以下位置下載 :[https://software.cisco.com/download/release.html?mdfid=286306005&softwareid=28630676](https://software.cisco.com/download/release.html?mdfid=286306005&softwareid=286306762) [2](https://software.cisco.com/download/release.html?mdfid=286306005&softwareid=286306762)

本文中的資訊是根據特定實驗室環境內的裝置所建立。文中使用到的所有裝置皆從已清除(預設

)的組態來啟動。如果您的網路正在作用,請確保您已瞭解任何指令可能造成的影響。

## 背景資訊

自IOx發行以來,支援AC5應用程式套件簽名。此功能可確保應用程式套件有效並且從受信任的來源 獲取裝置上安裝的應用程式套件。如果在平台中開啟了應用程式套件簽名驗證,則只有這樣才能部 署簽名的應用程式。

## 設定

使用包簽名驗證需要執行以下步驟:

- 1. 建立證書頒發機構(CA)金鑰和證書。
- 2. 生成用於IOx的信任錨。
- 3. 在IOx裝置上匯入信任金鑰。
- 4. 建立應用程式專屬金鑰和憑證簽署請求(CSR)。
- 5. 使用CA對應用程式特定的證書進行簽名。
- 6. 將IOx應用程式打包,使用特定於應用程式的證書對其進行簽名。
- 7. 將已簽名的IOx包部署到啟用簽名的裝置上。

附註:對於本文而言,自簽名CA用於生產方案。最佳選擇是使用官方CA或您公司的CA簽署 。

附註:選擇CA、金鑰和簽名的選項只是為了實驗目的,可能需要根據您的環境進行調整。

#### 步驟1.建立CA金鑰和憑證

第一步是建立您自己的CA。這只需產生CA的金鑰和該金鑰的憑證即可完成:

#### 若要產生CA金鑰:

[jedepuyd@KJK-SRVIOT-10 signing]\$ openssl genrsa -out rootca-key.pem 2048 Generating RSA private key, 2048 bit long modulus

.........................................................................................+++ .......+++

e is 65537 (0x10001)

#### 若要產生CA憑證:

[jedepuyd@KJK-SRVIOT-10 signing]\$ openssl req -x509 -new -nodes -key rootca-key.pem -sha256 days 4096 -out rootca-cert.pem You are about to be asked to enter information that is incorporated into your certificate request. What you are about to enter is what is called a Distinguished Name (DN). There are quite a few fields but you can leave some blank For some fields there can be a default value, If you enter '.', the field can be left blank. -----

Country Name (2 letter code) [XX]:BE State or Province Name (full name) []:WVL Locality Name (eg, city) [Default City]:Kortrijk Organization Name (eg, company) [Default Company Ltd]:Cisco Organizational Unit Name (eg, section) []:IOT Common Name (eg, your name or your server's hostname) []:ioxrootca Email Address []:

必須調整CA證書中的值以匹配您的使用案例。

#### 步驟2.生成用於IOx的信任錨

現在,您已經擁有了您的CA所需的金鑰和證書,可以建立一個用於您的IOx裝置的信任錨點捆綁包 。信任錨點捆綁包必須包含完整的CA簽名鏈(如果中間證書用於簽名)和用於提供(自由形式)後 設資料的info.txt檔案。

首先,建立info.txt檔案,並在其中放置一些後設資料:

[jedepuyd@KJK-SRVIOT-10 signing]\$ echo "iox app root ca v1">info.txt 或者,如果您有多個CA憑證,若要形成CA憑證鏈結,需要將它們放在一個.pem中:

cat first\_cert.pem second\_cert.pem > combined\_cert.pem

#### 附註:由於單個CA根證書用於直接簽名,因此本文不需要此步驟,建議不要將其用於生產 ,並且根CA金鑰對必須始終離線儲存。

CA憑證鏈結需要命名為ca-chain.cert.pem,因此請準備以下檔案:

[jedepuyd@KJK-SRVIOT-10 signing]\$ cp rootca-cert.pem ca-chain.cert.pem

最後,您可以將ca-chain.cert.pem和info.txt合併到gzipped tar中:

[jedepuyd@KJK-SRVIOT-10 signing]\$ tar -czf trustanchorv1.tar.gz ca-chain.cert.pem info.txt

#### 步驟3.在IOx裝置上匯入信任金鑰

在上一步中建立的trustanchorv1.tar.gz需要匯入到IOx裝置中。套件組合中的檔案用於驗證應用程式 是否已在允許安裝之前從正確的CA使用CA簽署的憑證簽署。

信任錨點的匯入可以通過ioxlicent完成:

[jedepuyd@KJK-SRVIOT-10 signing]\$ ioxclient platform signedpackages trustanchor set trustanchorv1.tar.gz Currently active profile : default Command Name: plt-sign-pkg-ta-set Response from the server: Imported trust anchor file successfully [jedepuyd@KJK-SRVIOT-10 signing]\$ ioxclient platform signedpackages enable

Currently active profile : default Command Name: plt-sign-pkg-enable Successfully updated the signed package deployment capability on the device to true 另一種方法是通過本地管理器匯入信任錨點:

導覽至System Setting > Import Trust Anchor,如下圖所示。

#### ▼ Trust Anchor

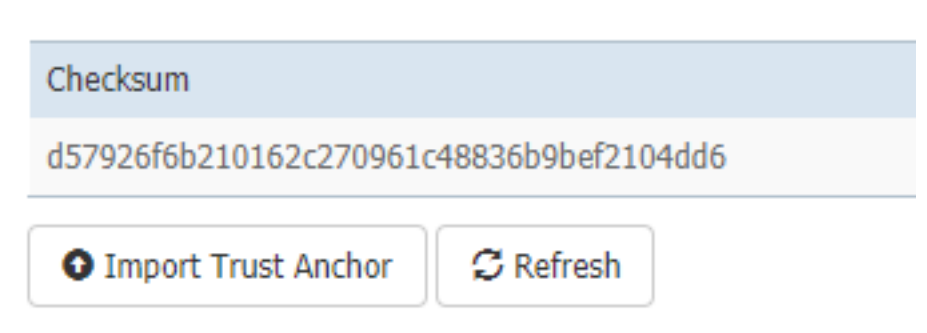

選擇在步驟2中生成的檔案。然後按一下OK,如下圖所示。

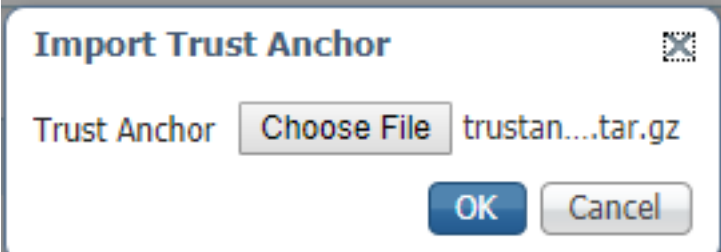

成功匯入信任錨點後,請選中Enabled進行Application Signing Validation,然後按一下Save Configuration,如下圖所示:

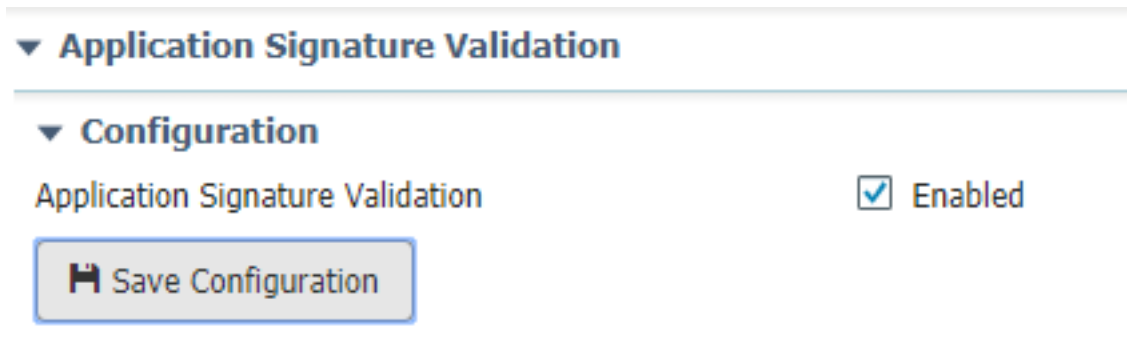

### 步驟4.建立應用程式專屬金鑰和CSR

接下來,您可以建立用於登入IOx應用程式的金鑰和證書對。最佳實踐是為計畫部署的每個應用程式 生成一個特定的金鑰對。

只要每個證書使用同一個CA簽名,它們就會被視為有效。

要生成應用程式特定金鑰:

```
[jedepuyd@KJK-SRVIOT-10 signing]$ openssl genrsa -out app-key.pem 2048
Generating RSA private key, 2048 bit long modulus
.......+++
...+++
e is 65537 (0x10001)
若要產生CSR:
```
[jedepuyd@KJK-SRVIOT-10 signing]\$ openssl req -new -key app-key.pem -out app.csr You are about to be asked to enter information that is incorporated into your certificate request. What you are about to enter is what is called a Distinguished Name (DN). There are quite a few fields but you can leave some blank. For some fields there can be a default value, If you enter '.', the field can be left blank. ----- Country Name (2 letter code) [XX]:BE State or Province Name (full name) []:WVL Locality Name (eg, city) [Default City]:Kortrijk Organization Name (eg, company) [Default Company Ltd]:Cisco Organizational Unit Name (eg, section) []:IOT Common Name (eg, your name or your server's hostname) []:ioxapp Email Address []:

Please enter the following 'extra' attributes to be sent with your certificate request A challenge password []: An optional company name []: 對於CA,必須調整應用證書中的值以匹配您的使用案例。

#### 步驟5.使用CA簽署應用特定證書

現在,您已經具備了您的CA和應用CSR的要求,因此您可以使用CA簽署CSR。結果是簽名的特定 於應用程式的證書:

[jedepuyd@KJK-SRVIOT-10 signing]\$ openssl x509 -reg -in app.csr -CA rootca-cert.pem -CAkey rootca-key.pem -CAcreateserial -out app-cert.pem -days 4096 -sha256 Signature ok subject=/C=BE/ST=WVL/L=Kortrijk/O=Cisco/OU=IOT/CN=ioxapp Getting CA Private Key

#### 步驟6.將IOx應用程式打包並使用特定於應用程式的證書對其進行簽名

此時,您已經準備就緒,可以打包您的IOx應用程式,並使用步驟4中生成的金鑰對對其進行簽名。 然後在步驟5中由CA進行簽名。

為應用程式建立source和package.yaml的其餘過程保持不變。

使用金鑰對封裝IOx應用程式:

[jedepuyd@KJK-SRVIOT-10 iox\_docker\_pythonsleep]\$ ioxclient package --rsa-key ../signing/appkey.pem --certificate ../signing/app-cert.pem . Currently active profile : default Command Name: package Using rsa key and cert provided via command line to sign the package Checking if package descriptor file is present.. Validating descriptor file /home/jedepuyd/iox/iox\_docker\_pythonsleep/package.yaml with package

schema definitions Parsing descriptor file.. Found schema version 2.2 Loading schema file for version 2.2 Validating package descriptor file.. File /home/jedepuyd/iox/iox\_docker\_pythonsleep/package.yaml is valid under schema version 2.2 Created Staging directory at : /tmp/666018803 Copying contents to staging directory Checking for application runtime type Couldn't detect application runtime type Creating an inner envelope for application artifacts Excluding .DS\_Store Generated /tmp/666018803/artifacts.tar.gz Calculating SHA1 checksum for package contents.. Package MetaData file was not found at /tmp/666018803/.package.metadata Wrote package metadata file : /tmp/666018803/.package.metadata Root Directory : /tmp/666018803 Output file: /tmp/096960694 Path: .package.metadata SHA1 : 2a64461a921c2d5e8f45e92fe203127cf8a06146 Path: artifacts.tar.gz SHA1 : 63da3eb3d81e13249b799bf57845f3fc9f6f2f94 Path: package.yaml SHA1 : 0e6259e49ff22d6d38e6d1913759c5674c5cec6d Generated package manifest at package.mf Signed the package and the signature is available at package.cert Generating IOx Package.. Package generated at /home/jedepuyd/iox/iox\_docker\_pythonsleep/package.tar

#### 步驟7.將簽名的IOx包部署到啟用簽名的裝置上

該過程的最後一步是將應用程式部署到IOx裝置。與未簽名的應用程式部署相比,沒有區別:

[jedepuyd@KJK-SRVIOT-10 iox\_docker\_pythonsleep]\$ ioxclient app install test package.tar Currently active profile : default Command Name: application-install Saving current configuration Installation Successful. App is available at : https://10.50.215.248:8443/iox/api/v2/hosting/apps/test Successfully deployed

## 驗證

使用本節內容,確認您的組態是否正常運作。

為了驗證應用程式金鑰是否正確與CA簽名,您可以執行以下操作:

[jedepuyd@KJK-SRVIOT-10 signing]\$ openssl verify -CAfile rootca-cert.pem app-cert.pem app-cert.pem: OK

## 疑難排解

本節提供的資訊可用於對組態進行疑難排解。

當遇到應用程式部署問題時,您可能會看到以下錯誤之一**:** 

[jedepuyd@KJK-SRVIOT-10 iox\_docker\_pythonsleep]\$ ioxclient app install test package.tar Currently active profile : default Command Name: application-install Saving current configuration Could not complete your command : Error. Server returned 500 { "description": "Invalid Archive file: Certificate verification failed: [18, 0, 'self signed certificate']", "errorcode": -1, "message": "Invalid Archive file" }

使用CA簽署應用憑證時出現錯誤,或者與受信任的錨點套件中的憑證不匹配。

使用「驗證」部分中提到的指令,檢查您的證書以及受信任的錨點捆綁包。

這些錯誤表示您的程式包沒有正確簽名,您可以再次檢視步驟6。

[jedepuyd@KJK-SRVIOT-10 iox\_docker\_pythonsleep]\$ ioxclient app install test2 package.tar Currently active profile : default Command Name: application-install Saving current configuration Could not complete your command : Error. Server returned 500 { "description": "Package signature file package.cert or package.sign not found in package", "errorcode": -1009, "message": "Error during app installation" }